## **FORCE POINT VPN UZAK ERİŞİM UYGULAMASI KURULUM KILAVUZU (Android)**

1. Tarayıcınızdan link.sdu.edu.tr/bulut adresine gidin.

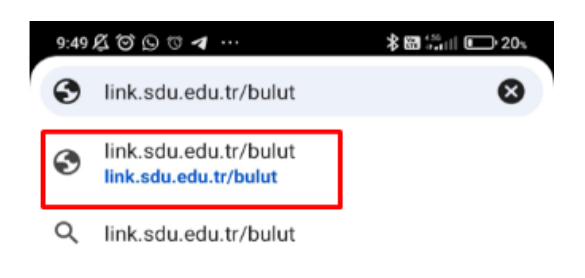

2. Forcepoint Android.apk dosyasını seçin ve indirin.

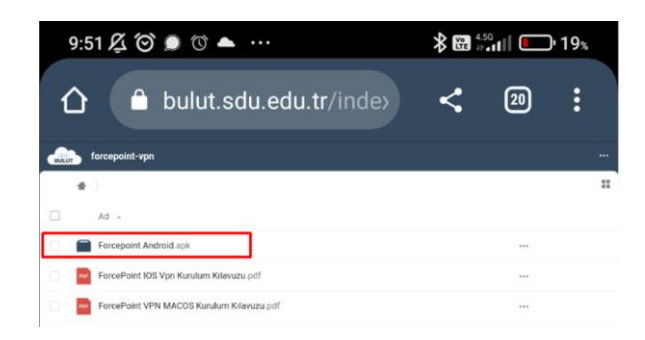

3. Daha sonra tarayıcınız üzerinden "**İndirilenler**"e gidip Forcepoint VPN uygulamasına tıklayarak yükleyin.

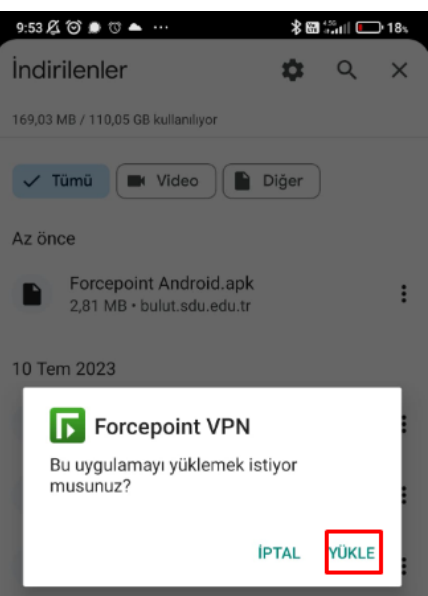

- 4. Kurulum esnasında karşınıza gelen anlaşma metinlerini "**Accept**" diyerek kabul edin.
- 5. Gelen ekranda **+** simgesine tıklayın ve VPN ayarları ekranına geçin

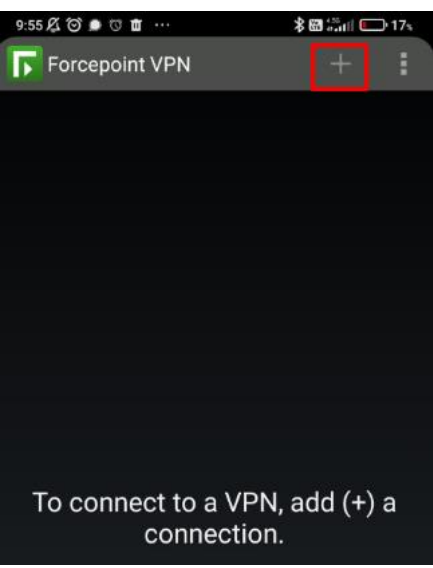

6. Ekranda gösterilen Host ve Port bilgilerini gösterildiği gibi eksiksiz doldurun. Bu adımdan sonra karşınıza gelecek olan sertifika ekranını onaylayın.

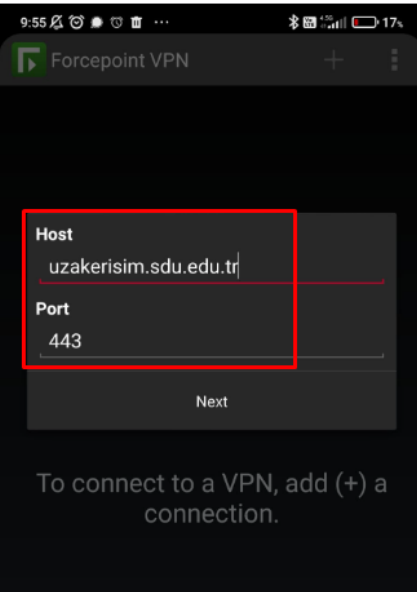

7. Bu ekranda üniversite tarafından size tahsis edilen kullanıcı adı ve parola bilgisi ile giriş yapınız. Personel iseniz @sdu.edu.tr, öğrenci iseniz @ogr.sdu.edu.tr uzantılı hesabınızı kullanmalısınız.

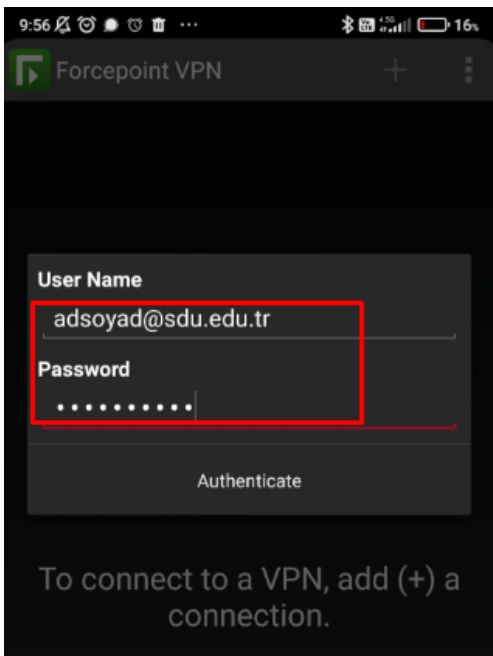

8. Tüm adımları doğru yaptıysanız aşağıdaki ekran sizi karşılayacak. Bu ekran size kurulumun başarılı şekilde tamamlandığını göstermektedir.

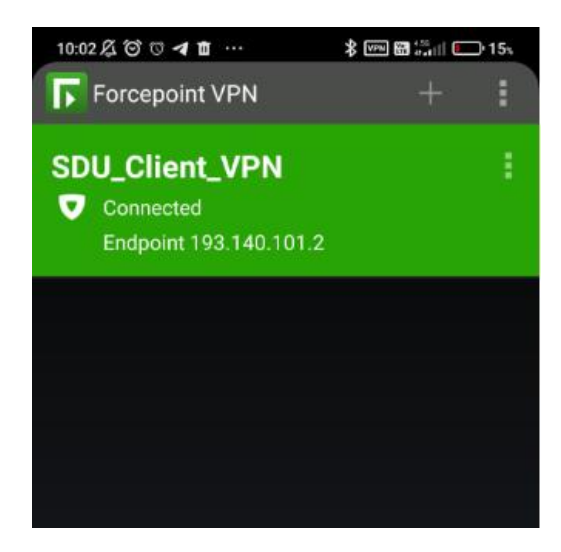